## ▶ 研修会当日の操作手順

1.研修会開催者よりメール送信された、研修会 URL をクリックします。

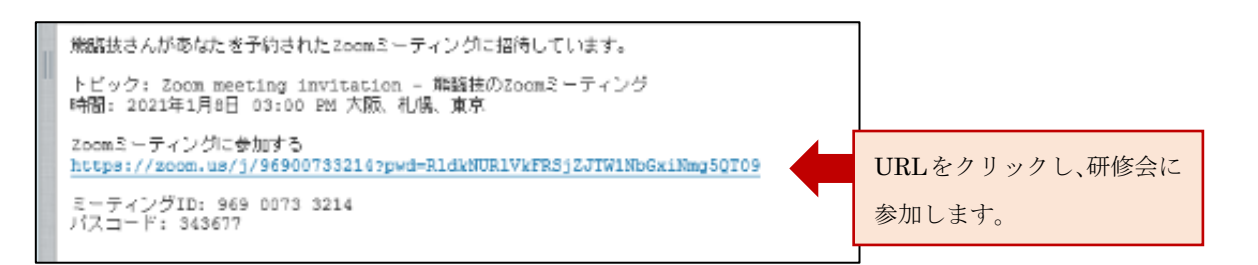

2. Zoom のサイトが立ちあがります。

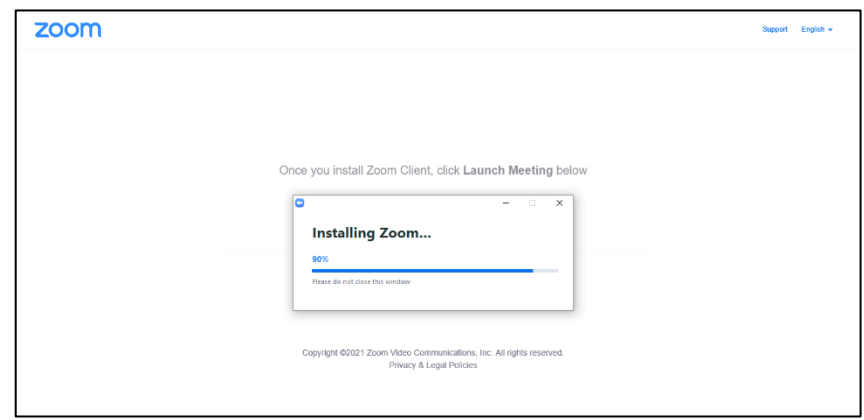

パスコード入力画面が開いたら、メールに記載されているパスコードを入力してください。

3. 名前を入力する画面になりますので、『会員番号』『氏名 (フルネーム)』を入力して下さい。

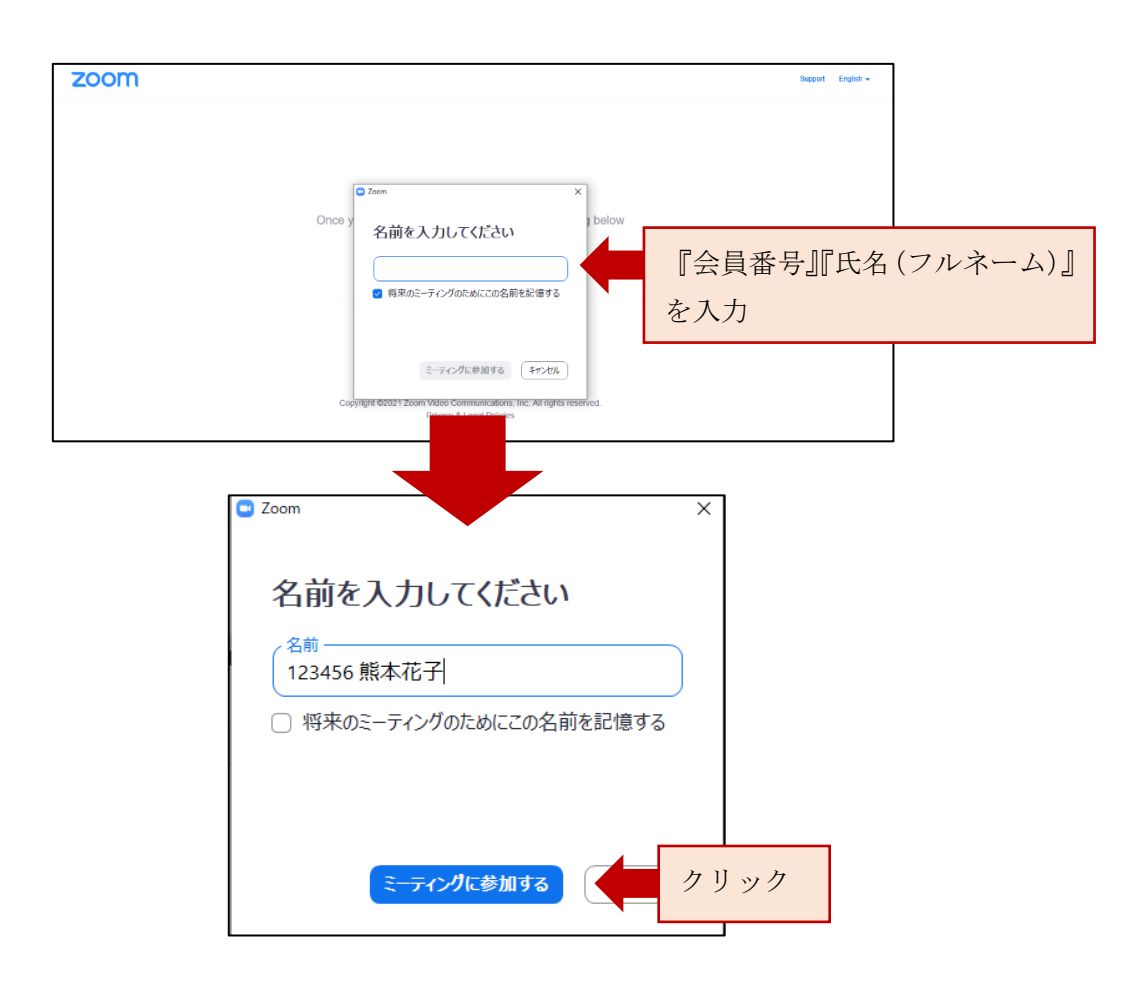

Web 研修会の参加記録に残りますので、会員番号と氏名は忘れずに入力 してください。入力に不備があると、研修会後にレポート提出用メール が送信できませんのでご注意ください。

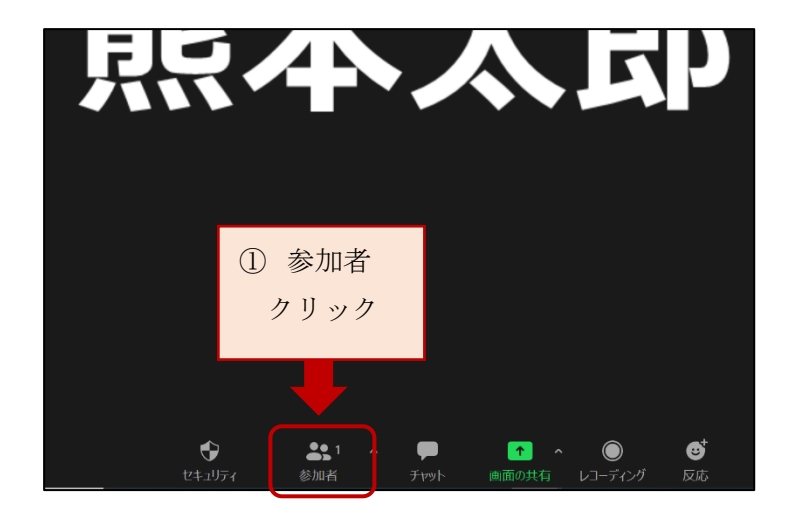

4.Zoom アカウントを持っている方は名前の変更作業が必要になります。

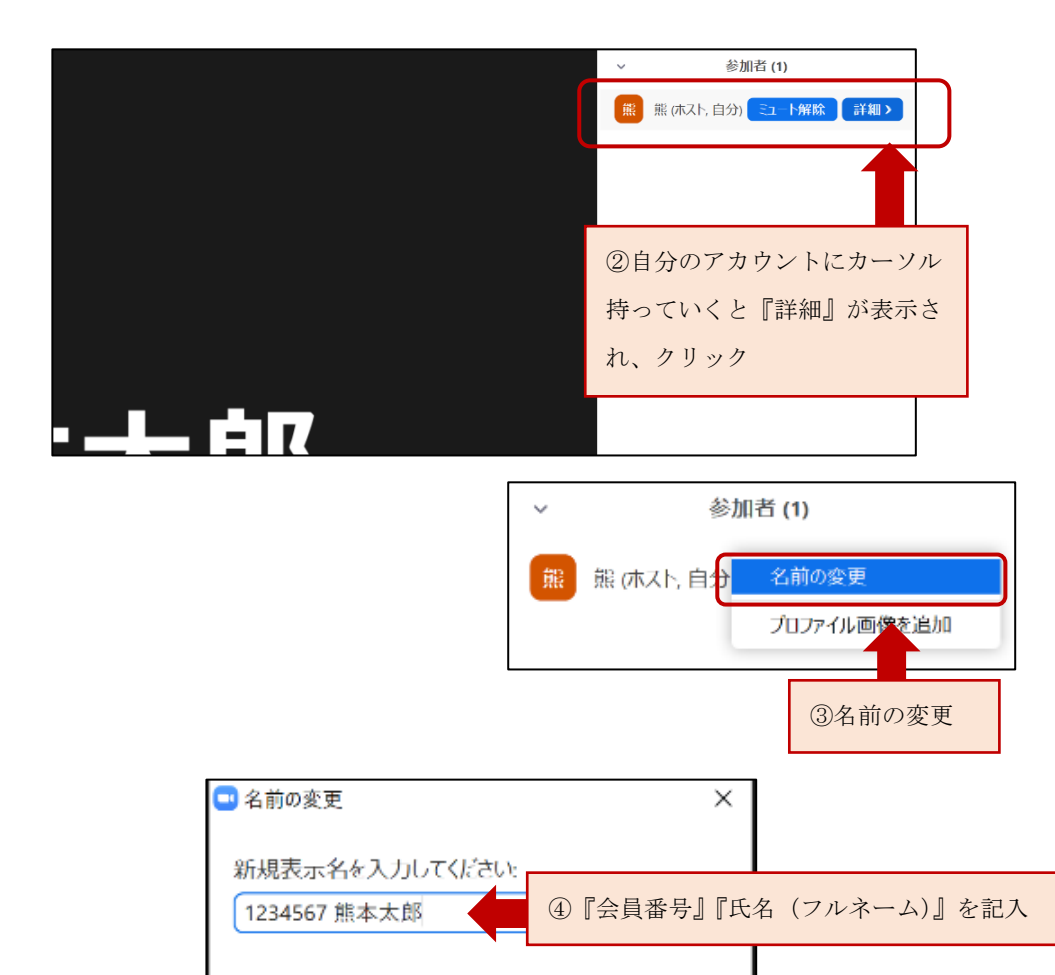

OK

丰

⑤OK

## 5.オーディオの設定

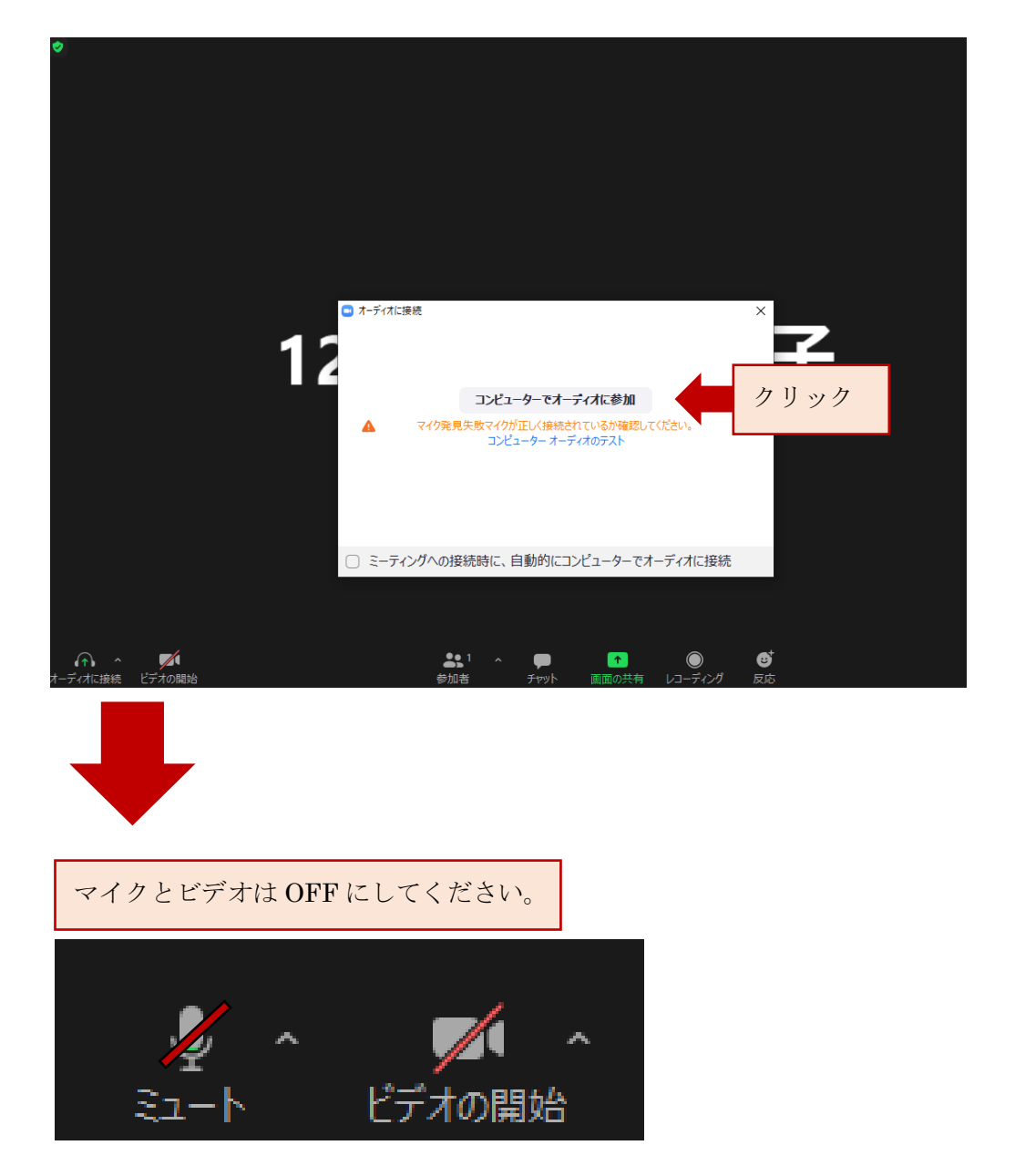

6.開始時間になる研修会が始まります。

(ホストがスライド共有の操作をするので、自動的にスライドやカメラが切り替わります。 開始時間までお待ちください。)

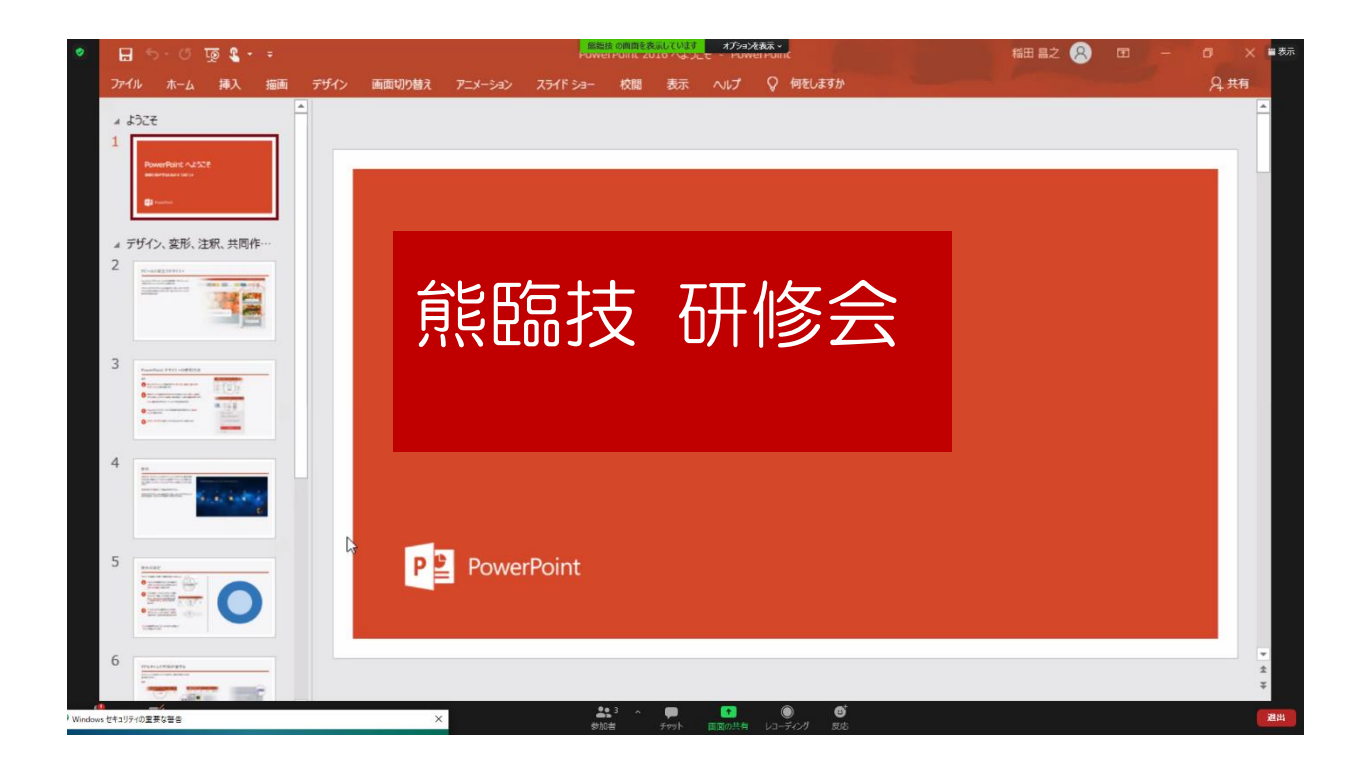

7.退出時は右下の退出をクリックし終了します。

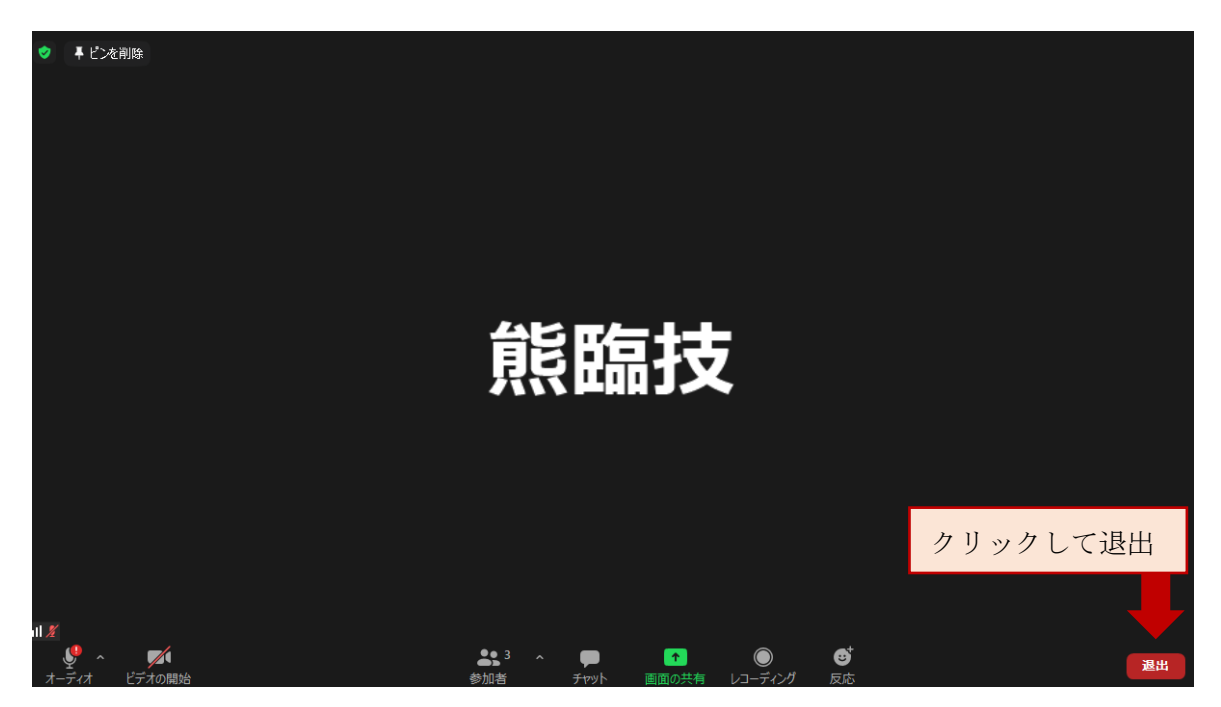